### **CONSULTANT AGREEMENT PURCHASE REQUISITION**

**PURPOSE:** TO RECORD AND ENCUMBER FUNDS FOR A CONSULTANT AGREEMENT CONTRACT

#### **REQUIRED ITEMS NEEDED PRIOR TO PROCESSING:**

- 1. ACTIVE PEOPLESOFT SUPPLIER ID #
- 2. APPROVED CONSULTANT AGREEMENT CONTRACT
- 3. DETAILED SCOPE OF WORK AND PAYMENT PROVISIONS
- 4. COMPLETED AND SIGNED EVALUATION OF EMPLOYER-EMPLOYEE RELATIONSHIP FORM
- 5. BUDGET NUMBER AND AVAILABLE FUNDING

**REQUIRED ATTACHMENT:** CONSULTANT AGREEMENT CONTRACT, INCLUDING SCOPE OF WORK, SIGNED BY CONSULTANT, CAMPUS CONTACT AND DISTRICT PURCHASING MANAGER

#### **CHECK "AMOUNT ONLY" BOX:** YES

**PAYMENT PROCESS TO SUPPLIER:** SUPPLIER PROVIDES REQUESTER OR CAMPUS WITH INVOICE. THE REQUESTER WILL PROVIDE THE INVOICE TO ACCOUNTS PAYABLE - apinvoice@sdccd.edu. BUSINESS OFFICE VALIDATES APPROVAL TO PAY WITH END USER'S CONSENT. REQUESTERS SHOULD TRACK PROCESS VIA MANAGE REQUISITIONS SCREEN.

*Note: The process for Lecture Agreements and Consultant Agreements is currently under review and changes will be forthcoming. When the new process is established, instructions will be updated and disseminated to the campus.*

**Log into PeopleSoft at** myportal.sdccd.edu **using your 10 digit Employee ID number as your User ID & enter the PeopleSoft password you created.** 

## **Click on Finance Dashboard**

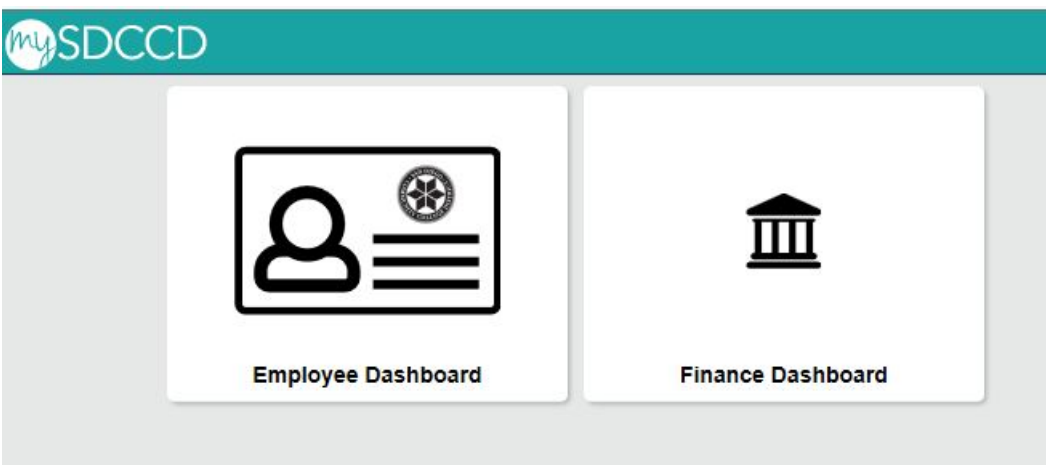

**Next, click on Procurement, then Create a Requisition.**

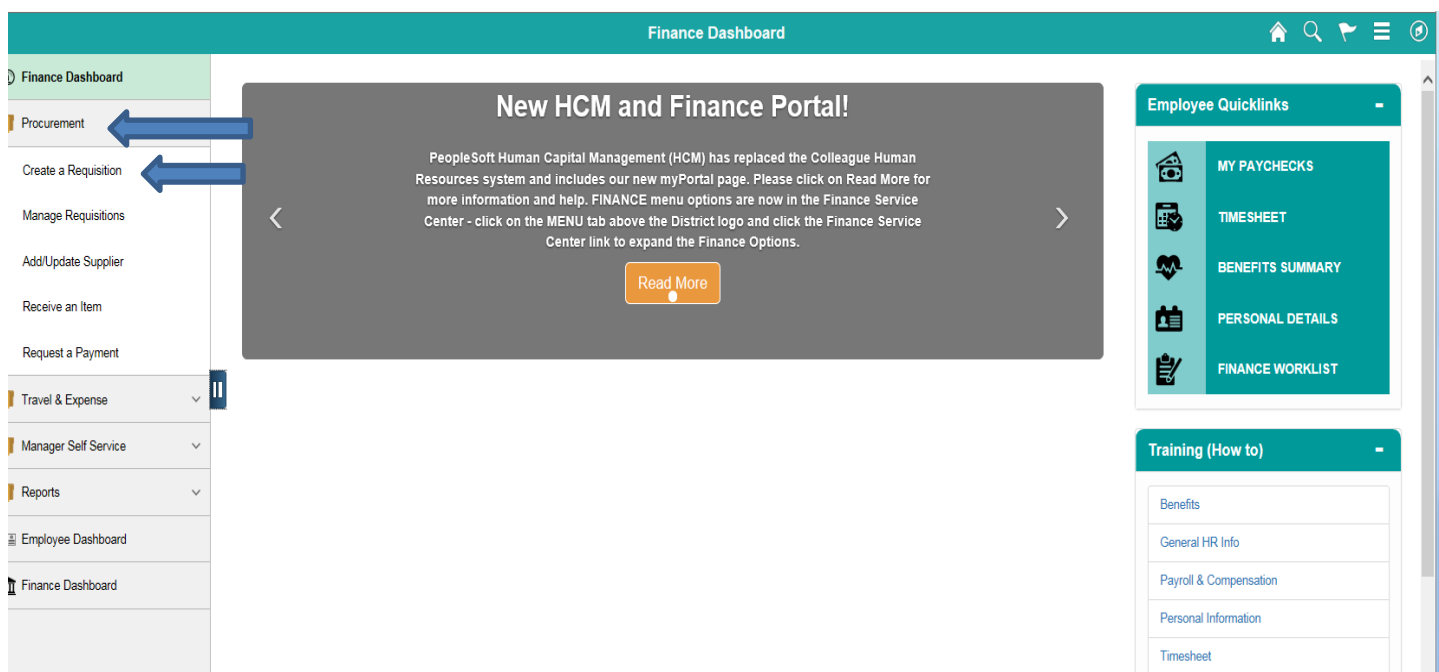

# **To create a requisition, enter information on this page and it will auto populate into each line item of the requisition.**

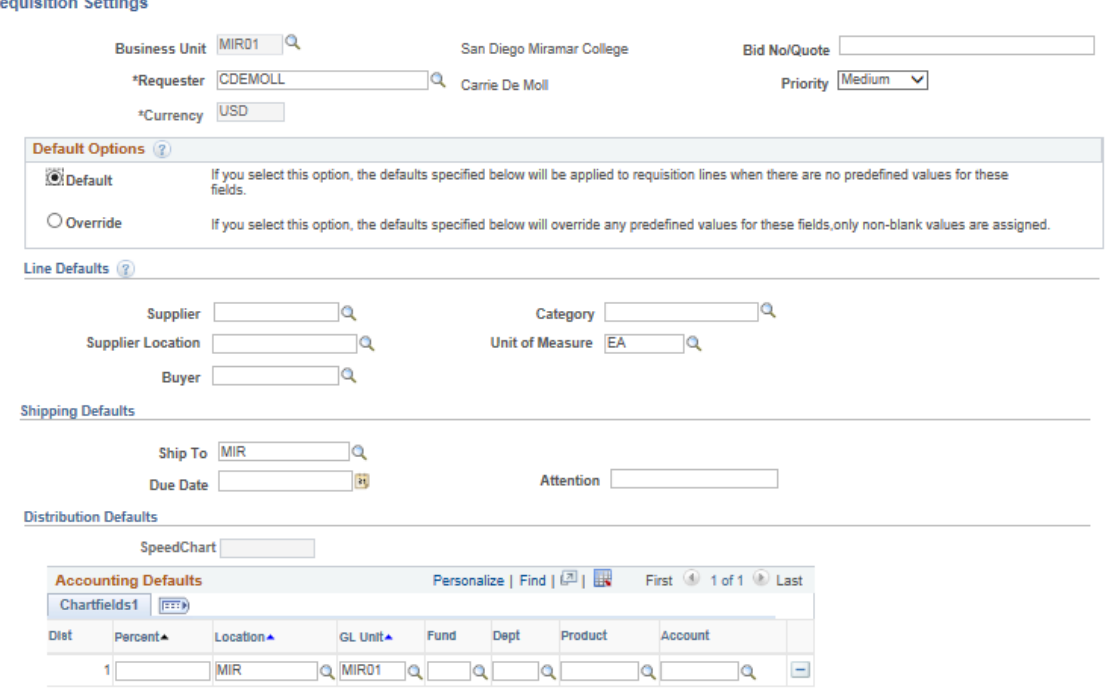

#### OK Cancel

#### **The "Bid No/Quote" field should follow the naming convention "CONSULTANT AGRMT – VENDOR NAME". Click "Override".**

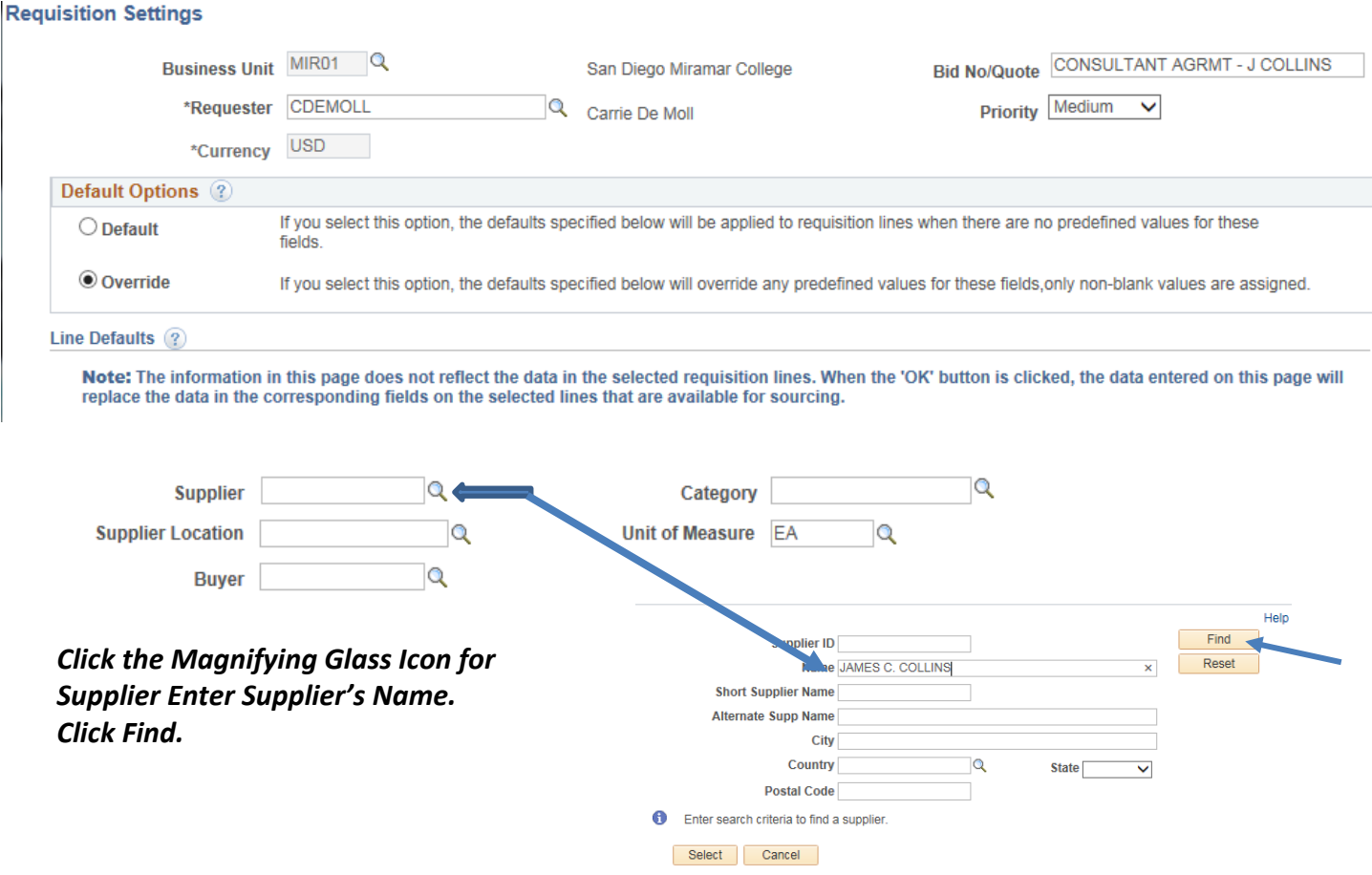

#### **Supplier's ID # and related information will pop up. Click on the circle to select vendor and click "Select".**

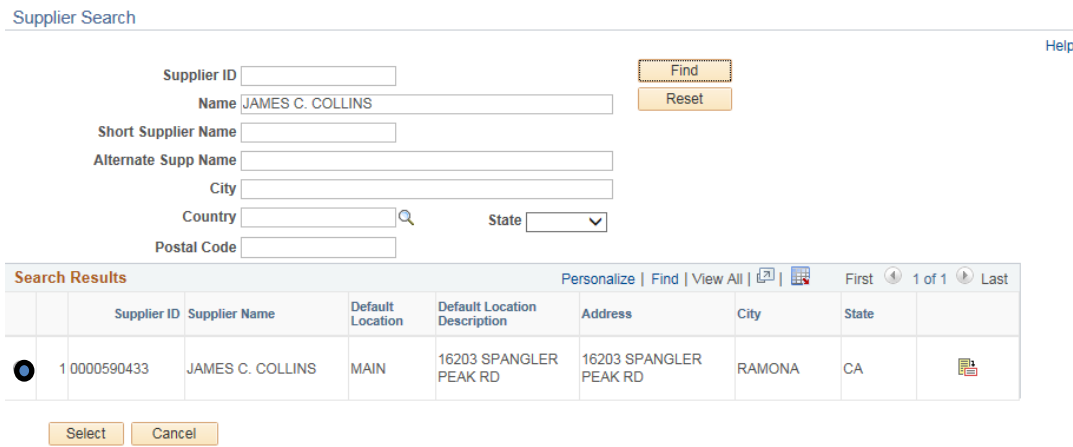

#### **Enter Category Code (918-38)**

# **Buyer field should be blank**

#### **Attention field should be the Requester**

**Enter budget number (Fund, Dept, Product, Account). You should obtain this from your Dean or Manager. Click OK.** 

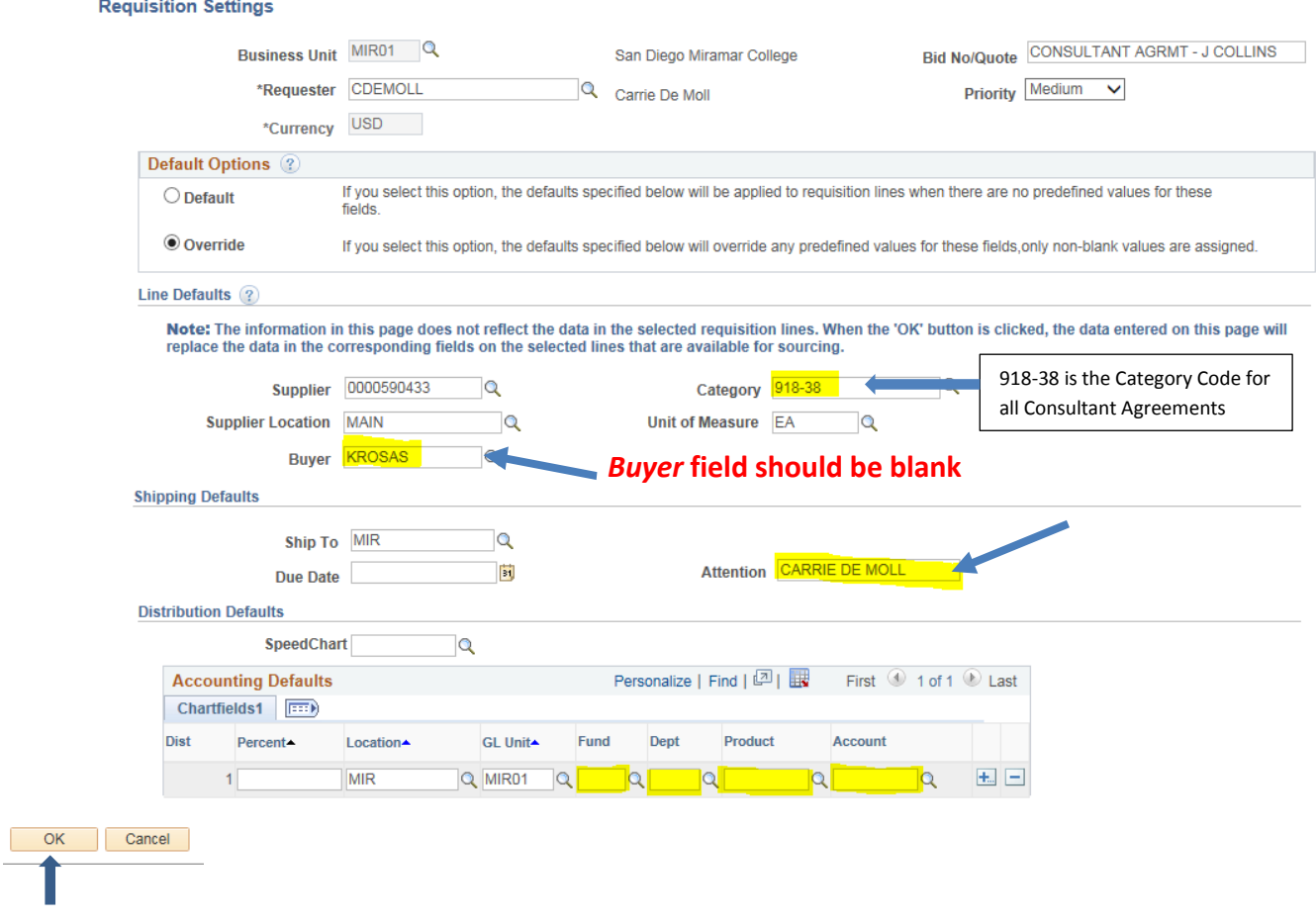

**To begin creating the requisition, click the "Special Requests" link.**

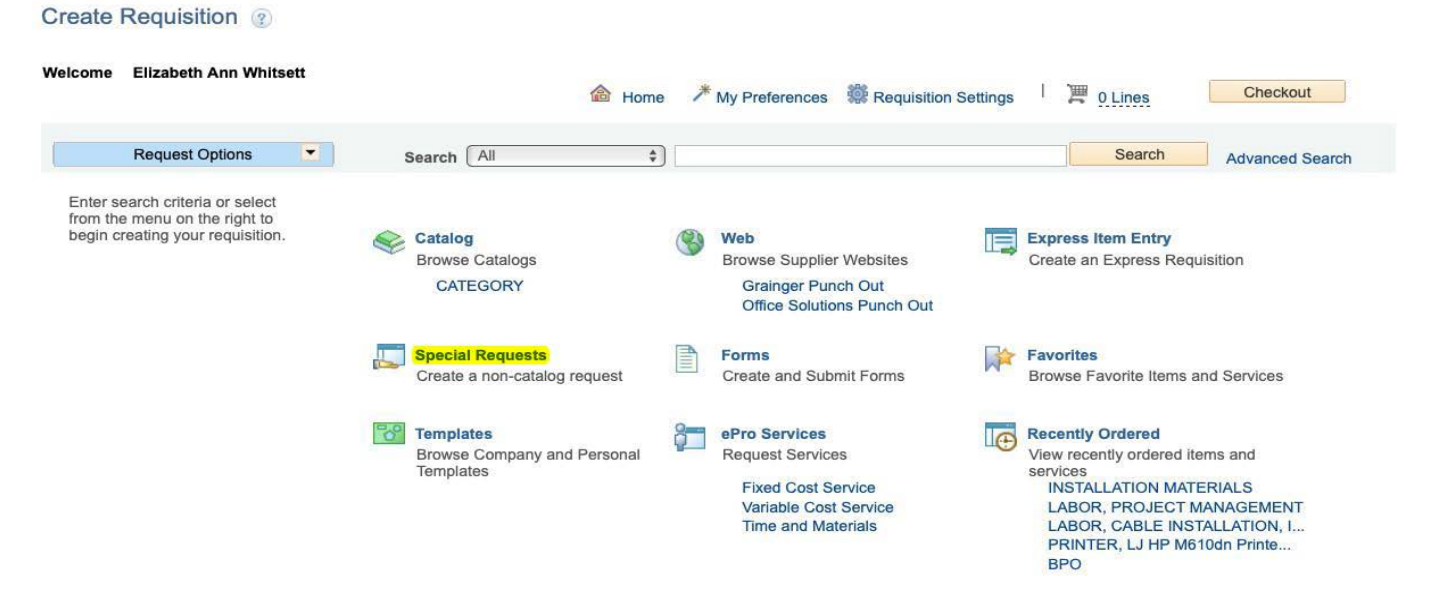

**Enter Item Description starting with "CONSULTANT AGREEMENT – SUPPLIER'S NAME". Add the amount of the Consultant Agreement and enter the quantity as "1". ". In the Additional Information box, enter the Consultant Agreement Language shown below. Click "Add to Cart".**

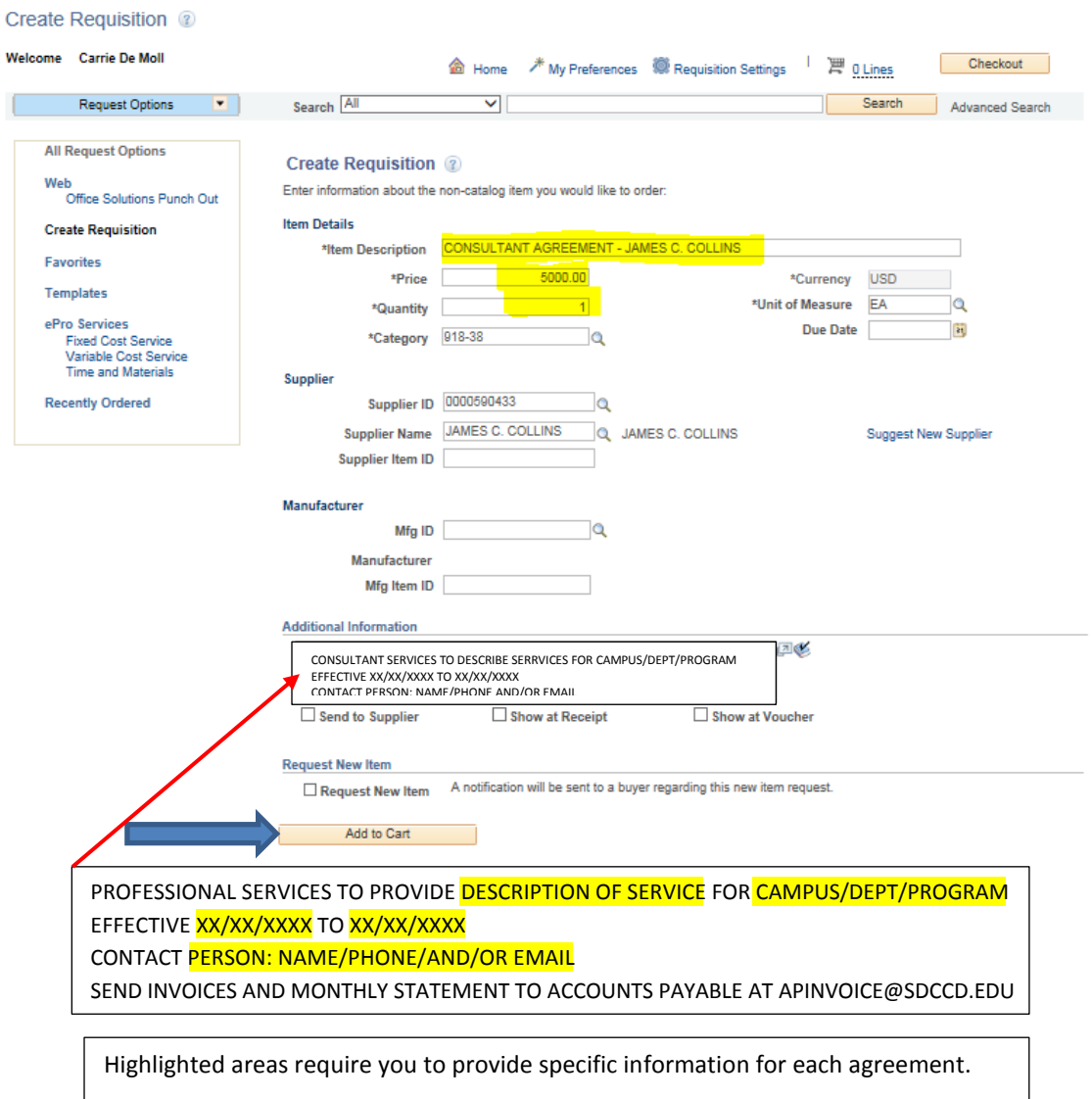

#### **On the next page, click "Checkout".**

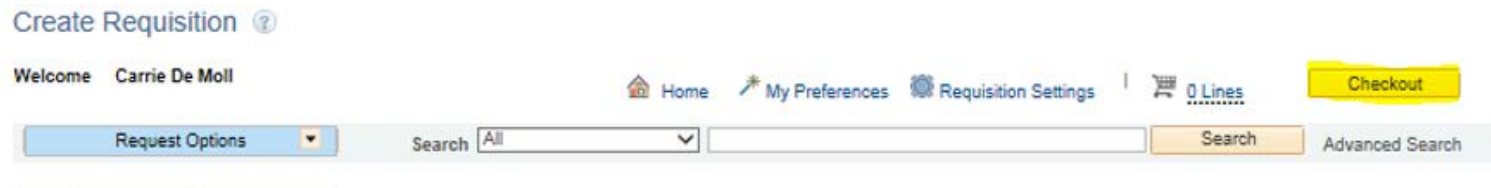

# **On the Checkout page, attach the district-signed Consultant Agreement under Comments**

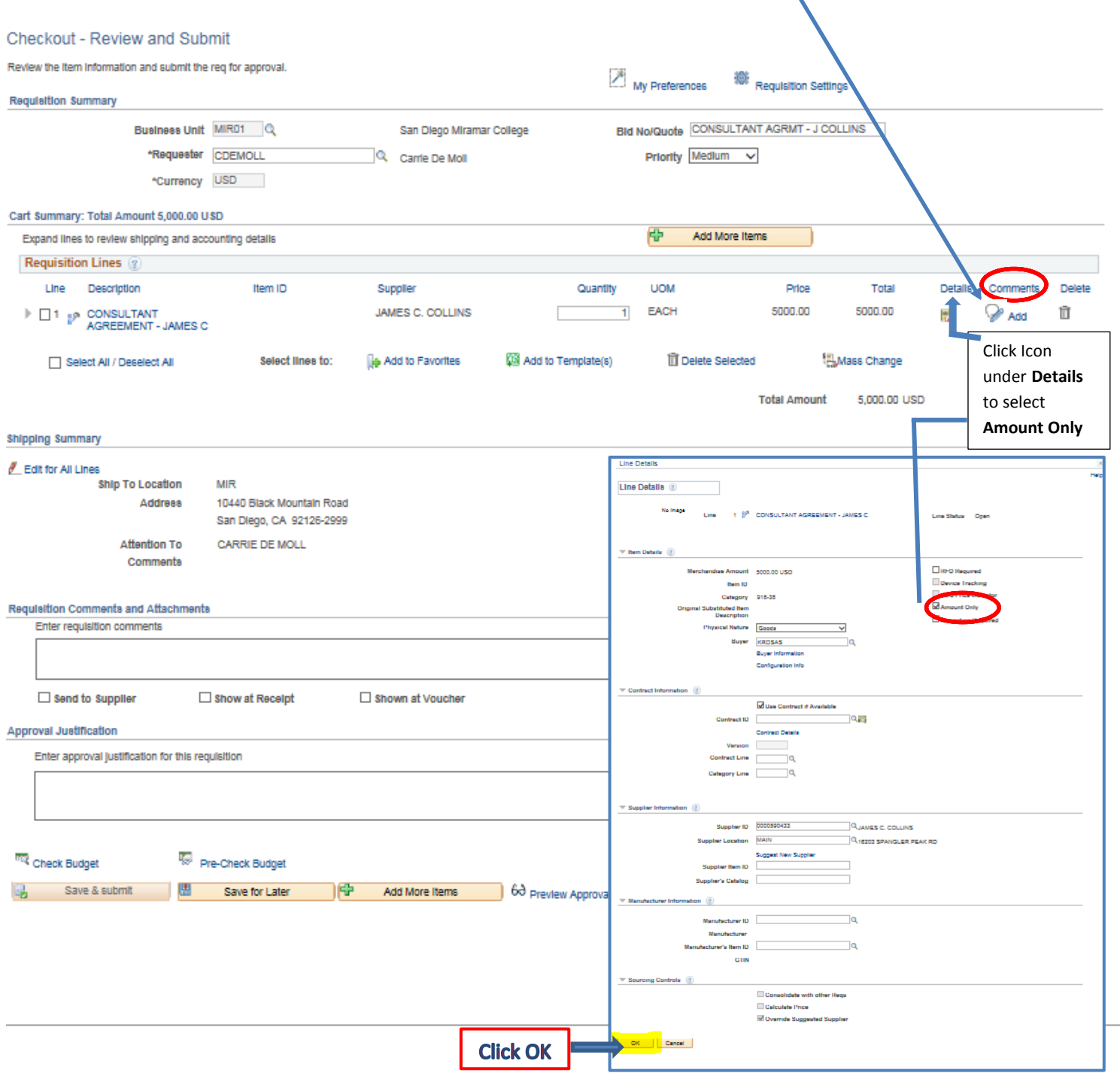

**When the following message appears, click "Yes".**

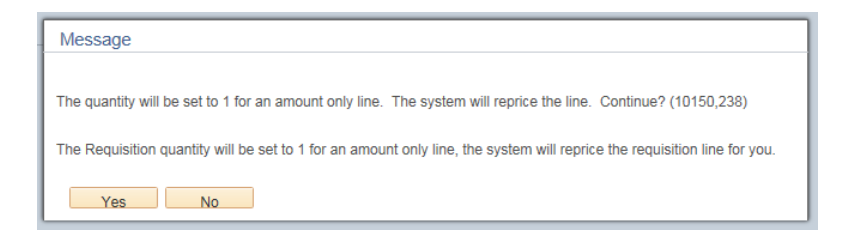

**Review all your information carefully. Click "Save for Later", which will create a Requisition ID number. If everything appears correctly, click "Check Budget".**

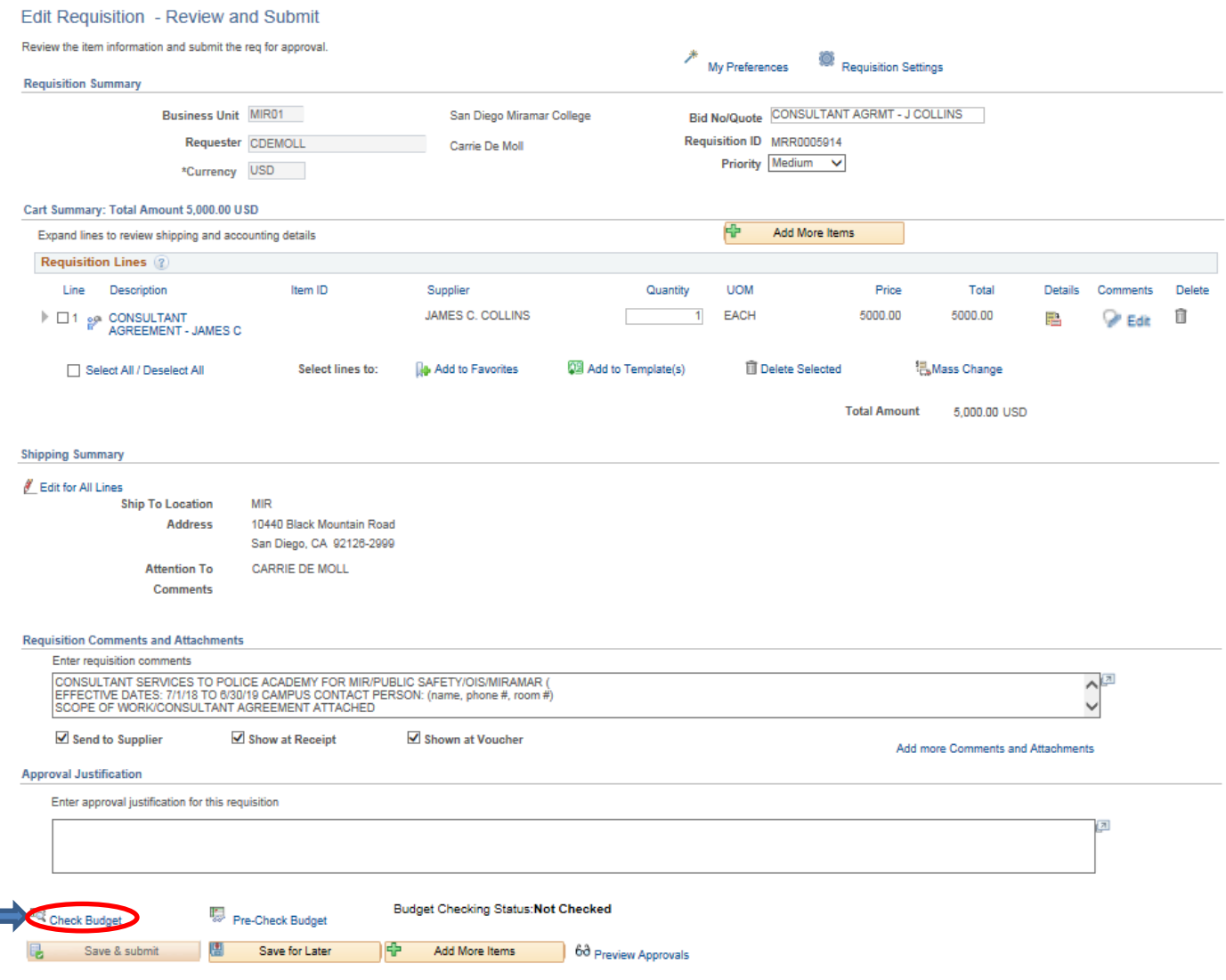

**When the "Budget Checking Status" changes from "Not Checked" to "Valid", proceed by clicking the "Save and Submit" button. This will start the approval process.**

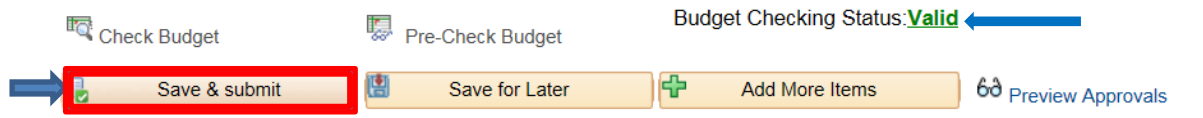

**NOTE: If the check should be delivered to someone other than the supplier, complete a Special Handling Form and email it to [APspecialhandling@sdccd.edu.](mailto:APspecialhandling@sdccd.edu)**

 $\overline{\phantom{a}}$